# Android 11 OSアップデートにおける 追加・変更/削除項目について

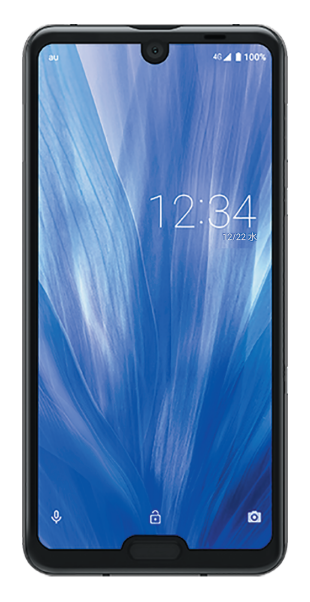

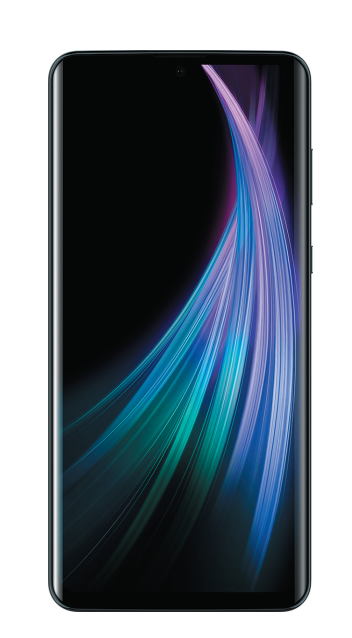

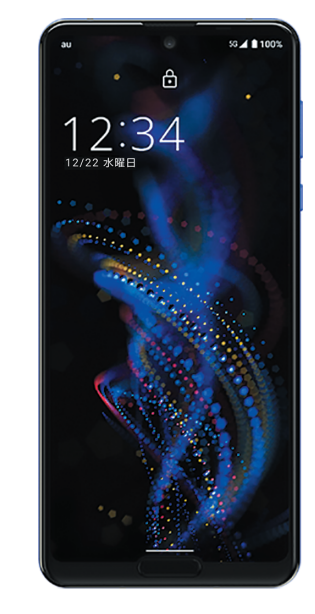

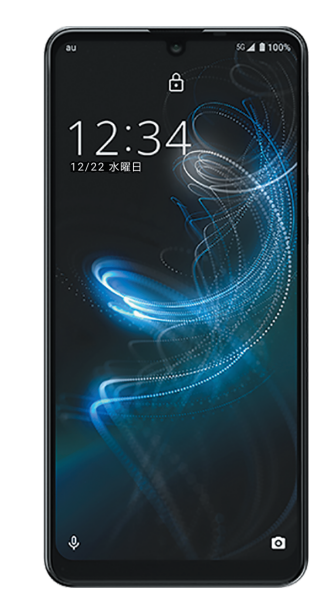

AQUOS R3 SHV44 AQUOS zero2 SHV47 AQUOS R5G SHG01 AQUOS zero5G basic DX SHG02

※本資料の画面はイメージであり、実際の画面とは異なる場合があります。

#### **お客さま各位**

**本資料では、表紙に記載したモデル特有の機能追加・変更/削除項目についてご 説明しております。**

**本モデル特有でない、Android 11モデル共通の特長につきましては、こちらを ご参照ください。**

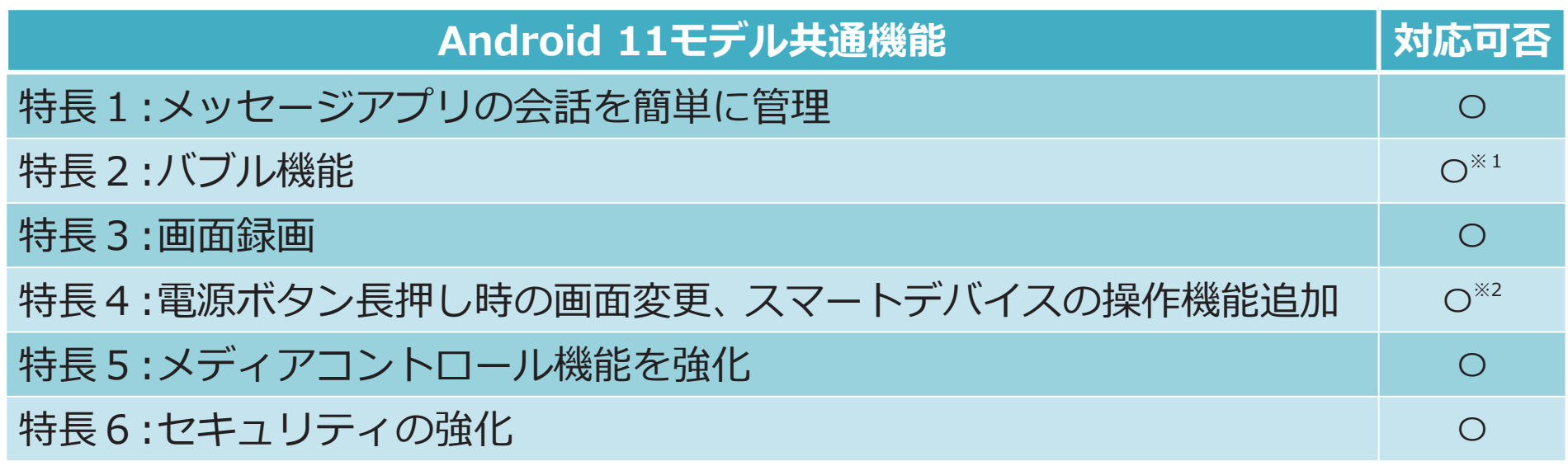

※1 本機能に対応したアプリのみ利用可能です。

※2 「スマートデバイスの操作機能」は、本機能に対応したデバイス登録時に利用可能です。

**1. OSアップデートによる追加・変更項目**

<span id="page-2-9"></span><span id="page-2-8"></span><span id="page-2-7"></span><span id="page-2-6"></span><span id="page-2-5"></span><span id="page-2-4"></span><span id="page-2-3"></span><span id="page-2-2"></span><span id="page-2-1"></span><span id="page-2-0"></span>

| No.            | 項目                     | 内容                                                                                                    | 説明<br>ページ                  | <b>HV44</b> | <b>SHV47</b>                                                                                                    | SHG01            | <b>SHG</b>            |
|----------------|------------------------|----------------------------------------------------------------------------------------------------|----------------------------|-------------|----------------------------------------------------------------------------------------------------|------------------|-----------------------|
| $\mathbf{1}$   | 電話                     | ・「簡易留守録」のリスト画面/再生画面のデザインが変更されます。                                                                                                    | P.8                        |             | $\begin{array}{c c c c c c c c c} \hline \multicolumn{3}{c }{\bigcirc} & \multicolumn{3}{c }{\bigcirc} & \multicolumn{3}{c }{\bigcirc} & \multicolumn{3}{c }{\bigcirc} & \multicolumn{3}{c }{\bigcirc} \end{array}$ |                  |                       |
| $\overline{2}$ | ステータスパネル               | ・ステータスパネルにて、「同期」が削除され、「スクリーンレコーディング開始」/「スクリーンレ<br>コーディング停止」が追加されます。                                                                                                    | P.9                        |             | $O$ $O$                                                                                                    | $\bigcirc$       | $\overline{O}$        |
| 3              | テム アップデート              | Google Play シス · Google Play システム アップデートの更新が必要になると、お知らせパネルに更新のお知ら<br>せが表示されます。                                                                                                    | $P.10$                     | $\bigcirc$  | $\bigcirc$                                                                                                    | $\bigcirc$       | $\bigcirc$            |
| 4              |                        | ・ロック画面下部に、「カメラ」と「音声アシスト」のアイコンが表示されるようになります。                                                                                                    | $\blacktriangleright$ P.11 |             | $-$ 0 0                                                                                                    |                  |                       |
| 5 <sup>1</sup> | ロック画面                  | ・ロック画面からカメラを起動する際、お客様ご自身でインストールしたカメラアプリが選択で<br>きるようになります。                                                                                                    |                            | $\bigcirc$  | $\bigcirc$                                                                                                    | $\bigcirc$       | $\overline{\bigcirc}$ |
| 6              | 電源キー長押し                | ・電源キー長押しで起動できるアプリが増えます。                                                                                                    | $\blacktriangleright$ P.12 |             | $\bigcirc$                                                                                                    |                  |                       |
| 7              | 指紋センサー長押し<br>(Payトリガー) | ・Payトリガー機能が追加され、指紋センサー長押し機能が、 Payトリガーに変更されます。                                                                                                    | $\blacktriangleright$ P.13 |             | $\bigcirc$                                                                                                    | $\circ$          |                       |
| 8              | ジェスチャー<br>ナビゲーション      | ・システムナビゲーションの「ジェスチャーナビゲーション」が、AQUOSかんたんホームでも使<br>用できるようになります。<br><aquosかんたんホームでの「ジェスチャーナビゲーション」設定方法><br/>・ホーム画面で[設定]→[システム]→[操作]→[システムナビゲーション]→「ジェスチャーナ<br/>ビゲーション」を選択</aquosかんたんホームでの「ジェスチャーナビゲーション」設定方法> |                            | $\bigcirc$  | $\bigcirc$                                                                                                    | $\left( \right)$ |                       |
| 9              |                        | ・ジェスチャーナビゲーション設定時に、ホーム画面でアプリ使用履歴を表示する方法が変更さ<br>れます。                                                                                                    | $\blacktriangleright$ P.14 | $\bigcirc$  | $\bigcirc$                                                                                                    | $\bigcap$        | $\bigcirc$            |
| 10             | <b>AQUOS Home</b>      | ・アプリ使用履歴画面の下に「スクリーンショット」、「分割画面」が追加されます。                                                                                                    | $\blacktriangleright$ P.15 | $\bigcirc$  | $\bigcirc$                                                                                                    | $\bigcap$        | $\bigcirc$            |
| 11             |                        | ・お気に入りトレイの空きスペースに、おすすめのアプリが自動で表示されるようになります。                                                                                                    | $\blacktriangleright$ P.16 |             |                                                                                                    | $O$ $O$          |                       |
| 12             | AQUOSかんたん<br>木一厶       | ・「Chrome」アプリのメニュー項目「ホーム画面に追加」で、AQUOSかんたんホームにもWeb<br>ページのショートカットが追加できるようになります。                                                                                                    |                            | $\bigcirc$  | $\bigcirc$                                                                                                    | $\bigcirc$       |                       |
| 13             | カメラ                    | ・撮影メニューが「AIオート」の場合、画像の明るさが一定より暗いと自動でナイトモードに切り<br>替わるようになります。                                                                                                    | $\blacktriangleright$ P.17 |             |                                                                                                    | $\bigcirc$       |                       |

**1. OSアップデートによる追加・変更項目**

<span id="page-3-1"></span><span id="page-3-0"></span>

| No. | 項目             | 内容                                                                                                    | 説明<br>ページ                  | <b>PMV44</b> | <b>TANHS</b> | <b>FOSHS</b>                                                   | <b>SHG02</b>          |
|-----|----------------|----------------------------------------------------------------------------------------------------|----------------------------|--------------|--------------|----------------------------------------------------------------|-----------------------|
| 14  | AIライブ<br>ストーリー | ・AIライブストーリーが作成するショートムービーのパターンが追加されます。                                                                                                    |                            | $O$ $O$      |              |                                                                |                       |
| 15  |                | ・AIライブストーリー再生後の動作が変更されます。<br>■ Android™ 10 (従来)<br>再生が終わると繰り返し再生されます。<br>■ Android™ 11(更新後)<br>再生が終わると先頭で一時停止され、操作ボタンなどが表示されます。                                                                                                |                            | $\bigcirc$   | $\bigcirc$   |                                                                |                       |
| 16  |                | ・AIライブストーリーが作成した動画の表示位置が、作成元の動画の近くの位置から作成した時<br>刻に応じた位置に表示されるようになります。                                                                                                    | $\blacktriangleright$ P.18 |              |              | $\bigcirc$                                                     | $\overline{\bigcirc}$ |
| 17  | フォト            | ・「あとからキャプチャー」で生成されるファイルの保存先が変更されます。<br>■ Android <sup>™</sup> 10 (従来)<br>本体メモリ/SDカード内「/storage//DCIM/100Sharp」<br>■ Android™ 11(更新後)<br>本体メモリ/SDカード内「/storage//DCIM/SharpCapture」<br>※モデルによっては「SharpCapture」が「Capture」と表示されます。 |                            | $\bigcirc$   | $\bigcirc$   | $\bigcirc$                                                     | $\bigcirc$            |
| 18  | 顔認証アクセス<br>許可  | ・顔認証登録時のカメラへのアクセス許可についての選択表示内容が変更されます。                                                                                                    | $\blacktriangleright$ P.19 |              |              | $\begin{array}{ccc} \circ & \circ & \circ & \circ \end{array}$ |                       |
| 19  | エモパー           | ・エモパーウィジェットのバリエーションが増え、お客さまのお好みに合わせてカスタマイズで<br>きるようになります。<br><カスタマイズ方法><br>・ホーム画面→「アプリー覧画面」を表示→[エモパー]→[②]→[ホームにエモパーを貼り付<br>け]<br>※ホーム画面の空いているスペースをロングタッチ→[ウィジェット]のエモパーの項目から<br>でも設定できます。                                       |                            | $\bigcirc$   | $\bigcirc$   |                                                                |                       |

**1. OSアップデートによる追加・変更項目**

<span id="page-4-3"></span><span id="page-4-2"></span><span id="page-4-1"></span><span id="page-4-0"></span>

| No. | 項目                  | 内容                                                                                                    | 説明<br>ページ                  | HV44       | <b>HV47</b> | SHG02<br>SHG01 |  |
|-----|---------------------|----------------------------------------------------------------------------------------------------|----------------------------|------------|-------------|----------------|--|
| 20  | Googleプリイン<br>音楽アプリ | ・YouTube Musicアプリが追加されます。<br>■ Googleアカウントを設定している場合<br>Google Play MusicがYouTube Musicに移行します。Google Play Music アカウントに含ま<br>れるデータの移行については、OSアップデート前に、「Google Play Music」アプリ→[二]→<br>[ヘルプとフィードバック]と操作してヘルプをご確認ください。<br>■ Googleアカウントを設定していない場合<br>デバイス内のデータはGoogle Play Music、YouTube Music両方のアプリで再生可能です。<br>※本体メモリに保存されたデータはOSアップデートのタイミングで削除されますので、あらか<br>じめSDカードへ保存しておいてください。 |                            |            |             |                |  |
| 21  |                     | ・設定メニューにて、一部項目の追加や名称が変更されます。<br>※主な変更内容については、No.22~No.35をご参照ください。                                                                                                    |                            | $\bigcirc$ | $\bigcirc$  | $\bigcirc$     |  |
| 22  |                     | ・「音」にて、「高度なマナーモード」が「サイレント モード」に名称変更されます。また、項目内の<br>各名称も変更されます。                                                                                                    | $\blacktriangleright$ P.20 | $\bigcirc$ | $\bigcirc$  | $\bigcirc$     |  |
| 23  |                     | ・「AQUOS便利機能」に「S-Shoin」、「便利な操作設定」が追加されます。                                                                                                    | $\blacktriangleright$ P.21 | $\bigcirc$ | $\bigcirc$  |                |  |
| 24  |                     | ・「AQUOS便利機能」に「テザリングオート」が追加されます。                                                                                                    | $\blacktriangleright$ P.22 |            |             |                |  |
| 25  | 設定                  | ・「AQUOS便利機能」に「ゲーミング設定」が追加されます。                                                                                                    | $\blacktriangleright$ P.23 | $\bigcirc$ |             |                |  |
| 26  |                     | ・「AQUOS便利機能」の「かんたんモード」に、「長押しする時間(長め)」、「アイコンの形」の項目が<br>追加されます。                                                                                                    |                            |            | $\bigcirc$  |                |  |
| 27  |                     | ・ 「AQUOS便利機能」の「なめらかハイスピード表示」が、すべてのアプリに対してインストール<br>時からONとなります。                                                                                                    |                            | $\bigcirc$ |             |                |  |
| 28  |                     | ・「AQUOS便利機能」の「スクロールオート」に、「2本指でもスクロールオート」機能が追加されま<br>す。                                                                                                    |                            | $\bigcirc$ | $\bigcirc$  |                |  |

**1. OSアップデートによる追加・変更項目**

<span id="page-5-2"></span><span id="page-5-1"></span><span id="page-5-0"></span>

| No. | 項目               | 内容                                                                                                    | 説明<br>ページ                  | <b>HV44</b>       | <b>ENV47</b> | SHG02<br>SHG01 |         |
|-----|------------------|----------------------------------------------------------------------------------------------------|----------------------------|-------------------|--------------|----------------|---------|
| 29  |                  | ・Clip Nowの操作方法が変更されます。<br>■ Android <sup>™</sup> 10 (従来)<br>画面の左上/右上から画面の縁をなぞる<br>■ Android™ 11(更新後)<br>画面右上/左上から画面中央へ向けてスワイプ<br><clip now設定方法=""><br/>・ホーム画面→「アプリー覧画面」を表示→[設定]→[AQUOS便利機能]→[Clip Now]</clip> |                            | $\bigcirc$        | $\bigcirc$   | $\bigcirc$     |         |
| 30  | 設定               | ・「ゲーミング設定」にて、「動作ブロック」の項目が追加されます。                                                                                                    | $\blacktriangleright$ P.24 | $\longrightarrow$ | $O$ $O$      |                |         |
| 31  |                  | ・「ゲーミング設定」にて、<br>■ 「録画設定」の項目が削除されます。これにより、「画質設定」、「録音設定」、「保存先」の機能が<br>削除されます。<br>※SDカード非対応モデルには、「保存先」の項目はありません。<br>■ ゲーミング機能で録画中にゲーミングアプリを終了しても、録画が継続されるようになりま<br>す。                                           |                            |                   | $\bigcirc$   | $\bigcirc$     | $\circ$ |
| 32  |                  | ・「ディスプレイ」に「ノッチ表示設定」が追加され、画面上部/下部のノッチエリアを黒表示にす<br>るか設定できるようになります。                                                                                                    |                            |                   |              |                |         |
| 33  | 百ナータ             | ・内蔵されている着信・通知音が一部変更・追加されます。<br>■ ロック解除時の成功音/失敗音が変更されます。<br>■ 充電開始時の通知音が変更されます。<br>■着信音に「Breath」、「ハミング」が追加されます。<br>■ アラーム音に「目覚め」が追加されます。                                                                       |                            |                   | $O$ $O$      |                |         |
| 34  | ドルビーサウンド         | · 「DOLBY ATMOS」の詳細設定にて、デザインや一部項目が変更されます。                                                                                                    | $\blacktriangleright$ P.25 | $\bigcirc$        | $\bigcirc$   | $\bigcirc$     |         |
| 35  | <b>Bluetooth</b> | ・BluetoothのオーディオコーデックQualcomm® aptX™ Adaptive Audioが「48kHzサンプリ<br>ング」から「96kHzサンプリング」に対応するようになります。                                                                                                    |                            |                   |              |                |         |

# **2. OSアップデートによる削除項目**

**OSアップデート後、次の機能が非対応になります。**

※項目名はOSアップデート後の項目名です。(OSアップデート前と多少異なる場合がございます。)

<span id="page-6-2"></span><span id="page-6-1"></span><span id="page-6-0"></span>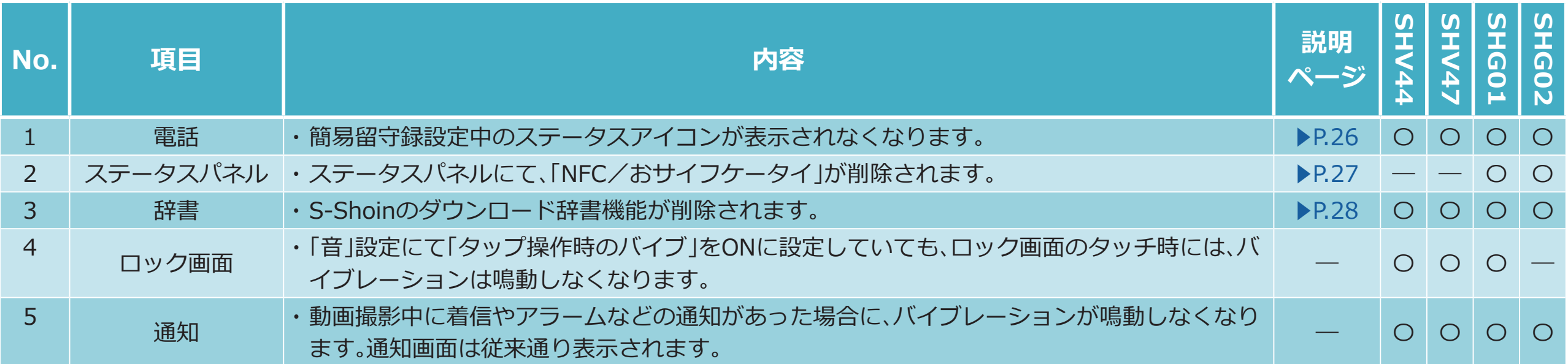

### <span id="page-7-0"></span>**1[-1\)](#page-2-0) 電話**

**「簡易留守録」のリスト画面/再生画面のデザインが変更されます。**

- リスト画面
- » **録音データのアイコンが、四角から丸型に変更されます。**
- » **保護したデータのアイコンデザインが変更されます。**
- **再生画面**
	- » **再生アニメーションが、カセットから波形に変更されます。**
	- » **「一時停止」、「スピーカーON」/「スピーカーOFF」ボタンがアイコンとしてシークバーの下に配置されます。**
	- » **「保護/解除」、「削除」ボタンが、メニュー項目に移動します。**

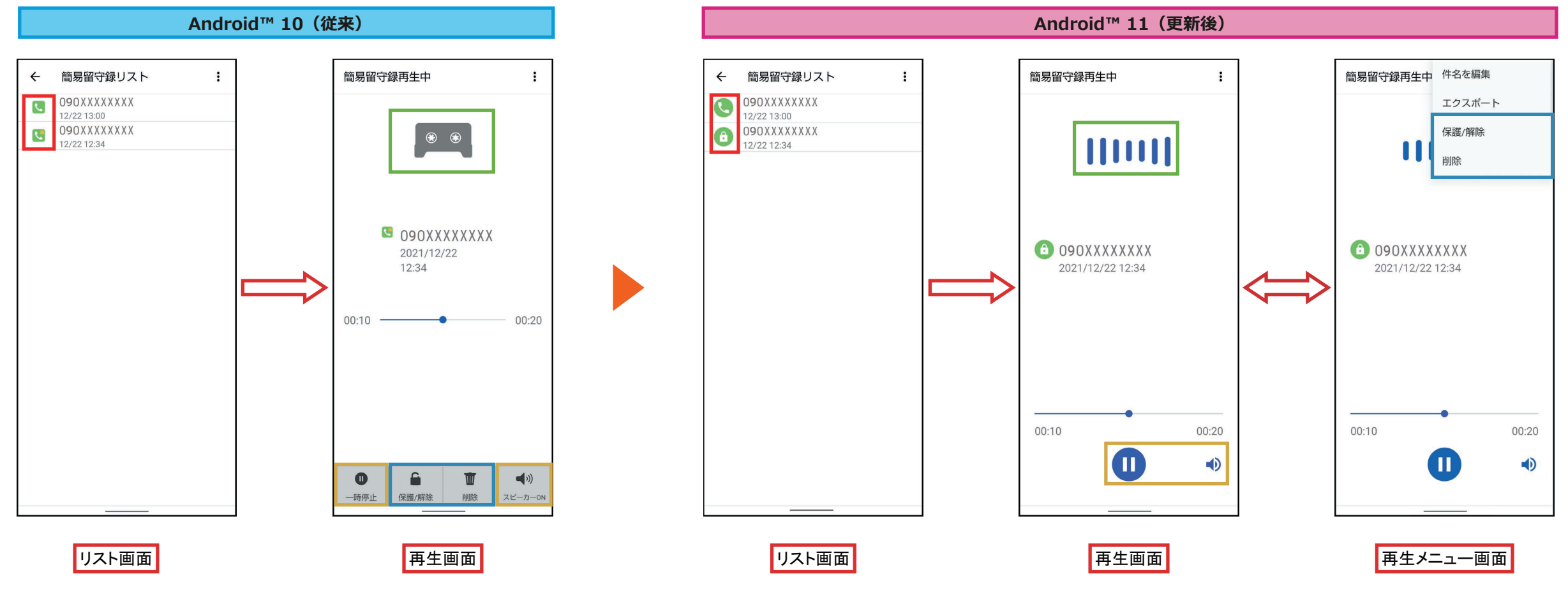

<「簡易留守録」設定方法>

① ホーム画面→「アプリー覧画面」を表示→「 ( ) → [ | ] → [設定]

B[通話]→[簡易留守録]→[簡易留守録設定]→[マナーモード連動]/[ON]

![](_page_8_Picture_0.jpeg)

# **1[-2\)](#page-2-1) ステータスパネル**

<span id="page-8-0"></span>**ステータスパネルにて、「同期」が削除され、「スクリーンレコーディング開始」/「スクリーンレコーディング停止」が追加されます。**

![](_page_8_Picture_3.jpeg)

![](_page_9_Picture_0.jpeg)

# <span id="page-9-0"></span>**1[-3\)](#page-2-2) Google Play システム アップデート**

**Google Play システム アップデートの更新が必要になると、お知らせパネルに更新のお知らせが表示されます。**

- **■「今すぐ再起動」を選択した場合、すぐに更新が実行されます。**
- **■「午前1時以降に再起動」を選択した場合、翌日の午前1時から午前5時の間に、端末が下記条件を満たす場合に実行されます。**
	- » **端末のアイドル状態が70分を超える**
	- » **充電中**
	- » **15分以内にアラームをセットしていない**
	- » **Goolge Playからの通知を操作して以降、端末の再起動を行っていない**
- **通知を非表示にした場合や選択を行わない場合、更新は実行されません。**

![](_page_9_Picture_10.jpeg)

![](_page_10_Picture_0.jpeg)

### **1[-4\)](#page-2-3) ロック画面**

#### <span id="page-10-0"></span>**ロック画面下部に、「カメラ」と「音声アシスト」のアイコンが表示されるようになります。**

![](_page_10_Picture_3.jpeg)

![](_page_11_Picture_0.jpeg)

### <span id="page-11-0"></span>**1[-6\)](#page-2-4) 電源キー長押し**

#### **電源キー長押しで起動できるアプリが増えます。**

**また、起動するアプリの設定方法も変更されます。**

- **Android™ 10 (従来)**
	- **① ホーム画面→「アプリー覧画面」を表示→[設定]**
	- **②** [システム]→[操作]→[アシスタントの起動]→[電源キー長押し]
- **Android™ 11(更新後)**
	- A **ホーム画面→「アプリ一覧画面」を表示→[設定]**
	- **②** [AQUOS便利機能]→[便利な操作設定]→[長押しでアプリ起動]

![](_page_11_Figure_10.jpeg)

![](_page_12_Picture_0.jpeg)

# **1[-7\)](#page-2-5) 指紋センサー長押し(Payトリガー)**

<span id="page-12-0"></span>**Payトリガー機能が追加され、指紋センサー長押し機能が、 Payトリガーに変更されます。**

**これにより、本機能で起動できるアプリが増えます。**

- **Android™ 10 (従来)**
- A **ホーム画面→「アプリ一覧画面」を表示→[設定]**
- **2 [AQUOS便利機能]→[指紋センサー]→[長押しも使う]**
- **※ モデルによっては、下記の場合もあります。**
- B**[システム]→[操作]→[アシスタントの起動]→[画面内指紋センサー長押し]**
- **Android™ 11(更新後)**
	- A **ホーム画面→「アプリ一覧画面」を表示→[設定]**
	- **②** [AQUOS便利機能]→[指紋センサー]→[Payトリガー]

![](_page_12_Picture_12.jpeg)

<指紋認証設定方法>

① ホーム画面→「アプリー覧画面」を表示→[設定]

2)「セキュリティ]→[指紋]

![](_page_13_Picture_0.jpeg)

# <span id="page-13-0"></span>**1[-9\)](#page-2-6) AQUOS Home:アプリ使用履歴**

#### **ジェスチャーナビゲーション設定時に、ホーム画面でアプリ使用履歴を表示する方法が変更されます。**

![](_page_13_Picture_3.jpeg)

<ジェスチャーナビゲーション設定方法>

① ホーム画面→「アプリー覧画面」を表示→「設定]

2 [システム]→[操作]→[システムナビゲーション]→「ジェスチャーナビゲーション」を選択

![](_page_14_Picture_0.jpeg)

# **1[-10\)](#page-2-7) AQUOS Home:アプリ使用履歴画面**

<span id="page-14-0"></span>**アプリ使用履歴画面の下に「スクリーンショット」、「分割画面」が追加されます。**

**※ システムナビゲーションの設定が「ジェスチャーナビゲーション」または「3 ボタン ナビゲーション」の場合に表示されます。**

![](_page_14_Picture_4.jpeg)

![](_page_14_Picture_5.jpeg)

![](_page_15_Picture_0.jpeg)

# **1[-11\)](#page-2-8) AQUOS Home:おすすめのアプリの表示**

<span id="page-15-0"></span>**お気に入りトレイの空きスペースに、おすすめのアプリが自動で表示されるようになります。**

![](_page_15_Picture_3.jpeg)

![](_page_16_Picture_0.jpeg)

# **1[-13\)](#page-2-9) カメラ**

#### <span id="page-16-0"></span>**撮影メニューが「AIオート」の場合、画像の明るさが一定より暗いと自動でナイトモードに切り替わるようになります。 ※ 撮影モードが「写真」の場合の機能となります。**

![](_page_16_Picture_3.jpeg)

 $HDR$ 

<AIオート設定方法>

- ① ホーム画面→「アプリー覧画面」を表示→[カメラ]
- B 画面下部を左右にスライドして撮影モードを「写真」に切り替える ※ 撮影モードが「写真」のときは、切り替える必要はありません。 **③ 撮影メニューアイコンをタップ→[AIオート]**

![](_page_17_Picture_0.jpeg)

# **1[-16\)](#page-3-0) AIライブストーリー表示位置**

<span id="page-17-0"></span>**AIライブストーリーが作成した動画の表示位置が、作成元の動画の近くの位置から作成した時刻に応じた位置に表示されるようになります。**

 $\begin{tabular}{ccccc} \hline & \multicolumn{2}{c}{\textbf{0}} & \multicolumn{2}{c}{\textbf{0}} & \multicolumn{2}{c}{\textbf{0}} & \multicolumn{2}{c}{\textbf{0}} & \multicolumn{2}{c}{\textbf{0}} & \multicolumn{2}{c}{\textbf{0}} & \multicolumn{2}{c}{\textbf{0}} & \multicolumn{2}{c}{\textbf{0}} & \multicolumn{2}{c}{\textbf{0}} & \multicolumn{2}{c}{\textbf{0}} & \multicolumn{2}{c}{\textbf{0}} & \multicolumn{2}{c}{\textbf{0}} & \multicolumn{2}{c}{\textbf{0}}$ 

![](_page_17_Picture_3.jpeg)

![](_page_18_Picture_0.jpeg)

### <span id="page-18-0"></span>**1[-18\)](#page-3-1) 顔認証アクセス許可**

#### **顔認証登録時のカメラへのアクセス許可についての選択表示内容が変更されます。**

**※ ロック解除時にカメラが顔認証機能を使用できるように、「アプリの使用時のみ」に設定することを推奨します。**

![](_page_18_Figure_4.jpeg)

<「顔認証」画面表示方法>

① ホーム画面→「アプリー覧画面」を表示→[設定]

2 [セキュリティ]→[顔認証]

![](_page_19_Picture_0.jpeg)

### <span id="page-19-0"></span>**1[-22\)](#page-4-0) 設定:音**

#### **「高度なマナーモード」が「サイレント モード」に名称変更されます。また、項目内の各名称も変更されます。**

![](_page_19_Figure_3.jpeg)

<「サイレント モード」設定方法>

① ホーム画面→「アプリー覧画面」を表示→[設定]

B[音]→[サイレント モード]→各項目設定→[今すぐONにする]

![](_page_20_Picture_0.jpeg)

# <span id="page-20-0"></span>**1[-23\)](#page-4-1) 設定:AQUOS便利機能1**

**「AQUOS便利機能」に「S-Shoin」、「便利な操作設定」が追加されます。**

- **■「S-Shoin」の追加により、シャープ純正のキーボード「S-Shoin」への切り替えや設定などが簡単に行えるようになります。**
- **■「便利な操作設定」の追加により、電源キーやシステム ナビゲーションの操作設定が、こちらから行えるようになります。**

![](_page_20_Picture_5.jpeg)

![](_page_21_Picture_0.jpeg)

### <span id="page-21-0"></span>**1[-24\)](#page-4-2) 設定:AQUOS便利機能2**

#### **「AQUOS便利機能」に「テザリングオート」が追加されます。**

**これにより、あらかじめ設定した場所への出入りに応じてテザリングのON/OFFを自動的に切り替えることができます。**

![](_page_21_Picture_4.jpeg)

![](_page_22_Picture_0.jpeg)

# **1[-25\)](#page-4-3) 設定:AQUOS便利機能3**

<span id="page-22-0"></span>**「AQUOS便利機能」に「ゲーミング設定」が追加されます。**

![](_page_22_Picture_3.jpeg)

![](_page_22_Figure_4.jpeg)

端末の操作設定を力<br>スタマイズできます

 $\Box$ 

![](_page_23_Picture_0.jpeg)

### **1[-30\)](#page-5-1) 設定:ゲーミング設定変更**

#### <span id="page-23-0"></span>**「ゲーミング設定」にて、「動作ブロック」の項目が追加されます。**

![](_page_23_Picture_3.jpeg)

Elite Gaming

 $\bullet$ 

 $\bullet$ 

 $\bullet$ 

![](_page_24_Figure_0.jpeg)

# **1[-34\)](#page-5-2) ドルビーサウンド**

#### <span id="page-24-0"></span>**「DOLBY ATMOS」の詳細設定にて、デザインや一部項目が変更されます。**

- ■「ダイナミック」、「映画 |設定の「グラフィックイコライザー |が削除されます。
- **■「音楽」設定に「電話/ヘッドセット」の切替項目が追加されます。**
- ■「カスタム」設定に「電話/ヘッドセット」の切替項目と「リバーブを除去」が追加されます。

![](_page_24_Figure_6.jpeg)

<「DOLBY ATMOS」詳細設定画面表示方法>

① ホーム画面→「アプリー覧画面」を表示→「設定]

② 「音]→[詳細設定]→「DOLBY ATMOS I項目の「詳細設定]

![](_page_25_Picture_0.jpeg)

# **2[-1\)](#page-6-0) 電話**

#### <span id="page-25-0"></span>**簡易留守録設定中のステータスアイコンが表示されなくなります。 簡易留守録が録音された場合、お知らせアイコンは従来通り表示されます。**

![](_page_25_Figure_3.jpeg)

![](_page_25_Picture_4.jpeg)

- <「簡易留守録」設定方法>
- ① ホーム画面→「アプリー覧画面」を表示→「(Q」→「【 ]→[設定]
- **②** [通話]→[簡易留守録]→[簡易留守録設定]→[マナーモード連動]/[ON]

![](_page_26_Picture_0.jpeg)

# **2[-2\)](#page-6-1) ステータスパネル**

#### <span id="page-26-0"></span>**ステータスパネルにて、「NFC/おサイフケータイ」が削除されます。**

![](_page_26_Figure_3.jpeg)

![](_page_27_Picture_0.jpeg)

# **2[-3\)](#page-6-2) 辞書**

<span id="page-27-0"></span>**S-Shoinのダウンロード辞書機能が削除されます。**

**代替機能として、ダウンロード辞書のうちS-Shoinの基本辞書で網羅されてないものが、「オプション辞書」として内蔵されます。**

![](_page_27_Picture_4.jpeg)

<「辞書」画面表示方法>

① S-Shoinキーボード画面→[3]→[辞書]